## Blagajna - kako početi

Zadnje ažurirano07/09/2023 2:35 pm CEST

Blagajnu aktiviramo na sljedeći način:

- 1 U izborniku odaberemo **Poslovanje > Blagajna.**
- 2 Unesemo **Šifru** i **naziv** blagajne.
- 3 Iz padajućeg izbornika odaberemo **Blagajnika.** Blagajnika unesemo u
- Šifrarnici > [Djelatnici](http://help.minimax.hr/help/sifrarnik-djelatnici).
- 4 Odaberemo **zadanu novčanu jedinicu.**
- 5 Odaberemo **konto domaće i strane novčane jedinice.**
- 6 Još odredimo način prijepisa šifrarnika:
- **Neka se prepiše iz sustava** (program automatski prepiše primitke i izdatke iz sustava koje [naknadno](http://help.minimax.hr/help/primici-i-izdaci) možemo uređivati u šifrarniku primitaka i izdataka).
- **Neka se prepiše iz druge organizacije** (program prikaže polje > Prijepis šifrarnika primitaka i izdataka iz organizacije > iz padajućeg izbornika odaberemo organizaciju iz koje da se prepišu primici i izdaci).

## Početak aktivnosti blagajne

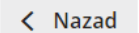

Prepiši šifrarnik priljeva i odljeva

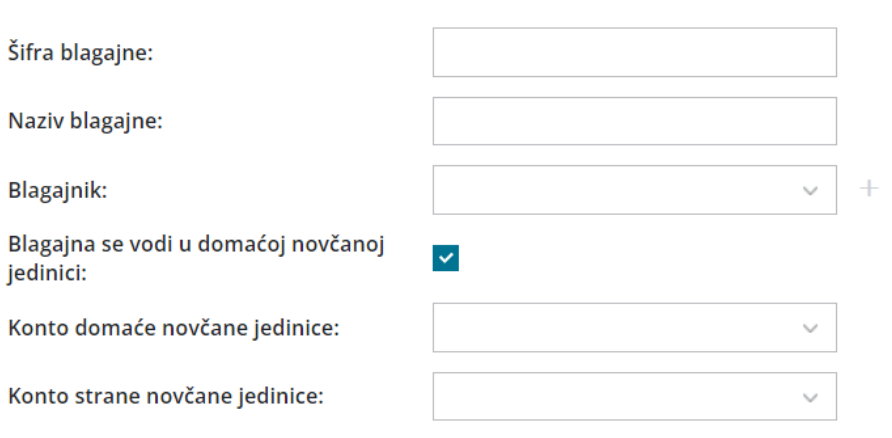

## Prijepis šifrarnika primitaka i izdataka

Neka se prepiše iz sustava

◯ Neka se prepiše iz druge organizacije

Početno stanje blagajne program uzima iz podataka u dvojnom knjigovodstvu (konto 1020, tj. konto koji je u šifrarniku **Automatska konta** određen za

knjiženje blagajne).